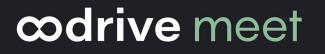

## **Configuration Guide**

Oodrive Meet for iOS tablets

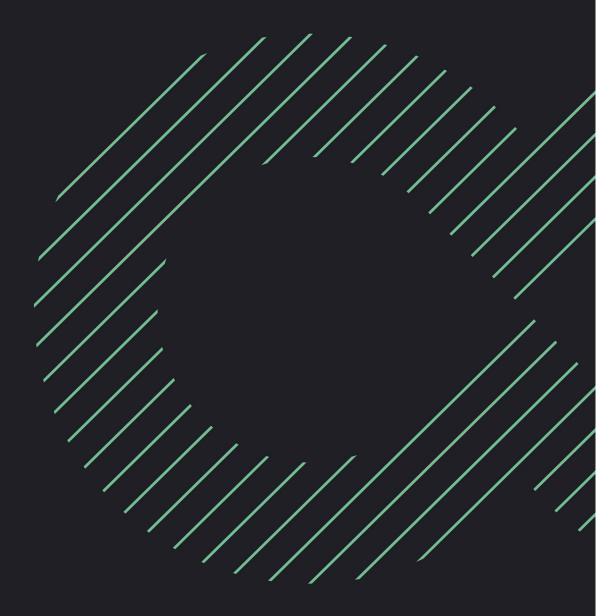

### Terms of use

Without prejudice to any rights reserved and unless expressly authorized, no part of this document may be reproduced, recorded or introduced into a consultation system, or sent in any format or by any means whatsoever without the written permission of the OODRIVE GROUP.

Any requests for permission to reproduce or obtain further copies of this document should be sent to the OODRIVE GROUP.

### **Distribution list**

| Company       | Role                                   |  |
|---------------|----------------------------------------|--|
| Oodrive Group | Oodrive Group colleagues and customers |  |

### Contents

| Overview of app settings                                  | 4                                                                                                    |
|-----------------------------------------------------------|----------------------------------------------------------------------------------------------------|
| Managing app data                                         | 5                                                                                                    |
| 2.1. Enable offline mode                                  | 5                                                                                                    |
| 2.2. Manage workspace info                                | 6                                                                                                    |
| View workspace info                                       | 6                                                                                                    |
| Edit your personal info                                   | 6                                                                                                    |
| 2.3. Empty the cache                                      | 7                                                                                                    |
| Security settings                                         | 8                                                                                                    |
| 3.1. Change your password                                 | 8                                                                                                    |
| 3.2. Enable lock via code                                 | 9                                                                                                    |
| 3.3. Enable biometric authentication locking              | . 9                                                                                                    |
| Configure biometric authentication locking in your device | 9                                                                                                    |
| Enable biometric authentication locking in the app        | 10                                                                                                    |
| 3.4. Enable data deletion at logout                       | 11                                                                                                    |
|                                                           | <ul> <li>Managing app data</li> <li>2.1. Enable offline mode</li> <li>2.2. Manage workspace info</li> <li>View workspace info</li> <li>Edit your personal info</li> <li>2.3. Empty the cache</li> <li>Security settings</li> <li>3.1. Change your password</li> <li>3.2. Enable lock via code</li> <li>3.3. Enable biometric authentication locking</li> <li>Configure biometric authentication locking in your device</li> <li>Enable biometric authentication locking in the app</li> </ul> |

### 1. Overview of app settings

You can configure the Oodrive Meet application for iOS tablet to customize its behavior to suit your preferences. You can view and modify the default settings for the following sections:

| Account settings     |                                                                                                    |  |
|----------------------|----------------------------------------------------------------------------------------------------|--|
|                      | My Account                                                                                                    |  |
| 🖪 My account         | Edit your personal info                                                                                                    |  |
|                      | Change the password                                                                                                    |  |
| Delegations          |                                                                                                    |  |
| <u> D</u> elegations | <ul> <li>Log in as a person so you can act on their behalf</li> </ul>                                                                                                    |  |
|                      | <ul> <li>Delegate your account to someone else so they can<br/>act on your behalf</li> </ul>                                                                                 |  |
|                      | Access delegations documentation                                                                                                    |  |
|                      | Security                                                                                                    |  |
|                      | Lock via code                                                                                                    |  |
| Security             | Change the security code                                                                                                    |  |
|                      | <ul> <li>Biometric authentification locking</li> </ul>                                                                                                    |  |
|                      | Delete data at logout                                                                                                    |  |
|                      | Offline                                                                                                    |  |
|                      | <ul> <li>Enable automatic offline meetings and meeting<br/>document synchronization to ensure you always have<br/>access to the latest versions even when offline</li> </ul> |  |
|                      | <ul> <li>View the synchronization status of your files and<br/>meetings</li> </ul>                                                                                           |  |
|                      | Data                                                                                                    |  |
| Data                 | <ul> <li>View the volume of documents synchronized offline</li> </ul>                                                                                                    |  |
|                      | Empty the cache                                                                                                    |  |

### 2. Managing app data

#### 2.1. Enable offline mode

In the app settings, you can enable offline mode, which allows you to automatically synchronize your meetings and meeting documents. Offline mode also guarantees you continuous access to your meetings and files at all times, and without any internet connection.

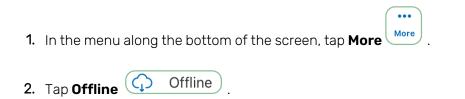

3. Tap the toggle switch accross from **Automatic offline** to enable offline mode.

|      | Automatic offline              |                                                          |         |       |
|------|--------------------------------|----------------------------------------------------------|---------|-------|
|      |                                |                                                          |         |       |
|      | Published meetings and docun   | nent libraries will automatically be added to Offline mo | de.     |       |
|      | Status                         |                                                          | Success |       |
|      | Files downloaded successfully. |                                                          |         |       |
|      | Thes downloaded successfully.  |                                                          |         |       |
|      |                                |                                                          |         |       |
|      |                                |                                                          |         |       |
|      |                                |                                                          |         |       |
|      |                                |                                                          |         |       |
|      |                                |                                                          |         |       |
|      |                                |                                                          |         |       |
|      |                                |                                                          |         |       |
|      |                                |                                                          |         |       |
|      |                                | Offline mode enabled.                                    |         |       |
|      |                                |                                                          |         |       |
| Home |                                | Q<br>Search                                              |         | More  |
| Nome |                                | osarun                                                   |         | mol e |

To stop auto synchronization, tap the toggle switch a second time.

**Note:** To synchronize meeting documents for offline viewing, you must have both access and synchronization permissions for the documents you wish to access offline.

### 2.2. Manage workspace info

#### View workspace info

If you want to check the name of your workspace, server, or username, you can do so via the **More** section of the app.

1. In the menu along the bottom of the screen, tap More

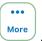

2. You can view your login information at the top of the More section.

|                     | More                        |  |
|---------------------|-----------------------------|--|
|                     |                             |  |
|                     | Elizabeth Campbell          |  |
|                     | e.campbell@oodrivegroup.net |  |
| Workspace           |                             |  |
| tw-meeting          |                             |  |
| Server              |                             |  |
| sharing.oodrive.com |                             |  |

#### Edit your personal info

You can edit the personal information linked to your account at any time, for example to update your contact details or correct inaccurate information.

1. In the menu along the bottom of the screen, tap **More** 

and select **My account**.

•••

- 2. In the Profile section of My Account, tap Modify .
- 3. Make changes to your personal information, then tap **Save** to confirm your changes.

Note: If you do not save your changes, they will be lost.

### 2.3. Empty the cache

Empty the cache to clear the Oodrive Meet app's short-term memory and save storage space on your iOS tablet. Please note that his action can slow down app performance.

••• More

**Note:** This action will have no impact on files that are synchronized offline.

- 1. In the menu along the bottom of the screen, tap **More**
- 2. Tap the **Data** section to view storage information for the app on your device, such as:
  - the volume of data synchronized offline,
  - the volume of cache data,
  - the volume of data still available on the device
- 3. Tap Clear application cache.

### 3. Security settings

The Oodrive Meet app for iOS tablet gives you the option to configure advanced data protection on your device.

#### 3.1. Change your password

1. In the menu along the bottom of the screen, tap **More** and select **My account**.

•••

2. In the Password section of My account, tap Modify .

A message confirms that you will receive a password reset email.

- 3. Access your personal email and open the **Request to reset your password** email.
- 4. Tap Reset password in the body of the email.

A new tab opens in your browser.

- 5. Enter and confirm your new password.
- 6. Tap **Submit** to save your changes.

#### 3.2. Enable lock via code

To add an additional layer of security to your Oodrive Meet application, you can set up a security code that will be required in addition to your password.

••• More

- 1. In the menu along the bottom of the screen, tap More
- 2. Tap **Security** Security to access the security settings.
- 3. In the Security section, tap Enable to enable the lock via code
- 4. Enter a security code (numeric or alphabetic) and confirm it, then tap Validate.

The next time you open the Oodrive Meet app, you will need to enter your security code to unlock the app.

**Note:** if you fail to log in with your security code 5 times in a row, you will be logged out and your local data will be deleted. Your security code will be reset and you will need to set a new one the next time you log in.

Go back to the security section at any time to modify or disable the security code:

- Tap **Change passcode** to modify your security code.
- To disable the security code, tap the toggle switch to the right of **Passcode**, enter your security code, then tap **Validate**.

**Note:** If your administrator has chosen to require lock via code for all workspace users, you will not be able to disable this security setting.

#### **3.3. Enable biometric authentication locking**

If you have already configured biometric authentication on your iOS tablet, you can go directly to the Oodrive Meet app settings to enable this option. Otherwise, you need to start by configuring biometric authentication in your tablet settings.

#### Configure biometric authentication locking in your device

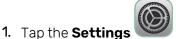

icon on your tablet.

2. From your iOS tablet general settings, go to the left side panel and select **Face ID and Passcode** or **Touch ID and Passcode** depending what is available on your device.

3. Tap Set up Face ID or Add a Fingerprint depending on the available options.

| 5:23 PM Thu 27 Jan      |                                                                                                    |  |
|-------------------------|----------------------------------------------------------------------------------------------------|--|
| Settings                | Face ID & Passcode                                                                                                    |  |
| General                 |                                                                                                    |  |
| Control Center          | رٽي                                                                                                    |  |
| AA Display & Brightness | USE FACE ID FOR:                                                                                                    |  |
| Home Screen & Dock      | iPad Unlock                                                                                                    |  |
| (i) Accessibility       | iTunes & App Store                                                                                                    |  |
| (%) Wallpaper           | Password AutoFill                                                                                                    |  |
| Siri & Search           | iPad can recognize the unique, three-dimensional features of your face to allow secure access to apps<br>and payments. About Face ID & Privacy |  |
| Apple Pencil            | Set Up Face ID                                                                                                    |  |
| Face ID & Passcode      | ATTENTION                                                                                                    |  |
| Battery                 | Require Attention for Face ID                                                                                                    |  |
| 🖐 Privacy               | TrueDepth camera will provide an additional level of security by verifying that you are looking at iPad                                        |  |
|                         | before unlocking. Some sunglasses may block attention detection.                                                                               |  |
| App Store               | Attention Aware Features                                                                                                    |  |
|                         | iPad will check for attention before dimming the display, expanding a notification when locked, or<br>lowering the volume of some alerts.      |  |
| Passwords               |                                                                                                    |  |
| Mail                    | Turn Passcode Off                                                                                                    |  |

- 4. Follow the instructions provided by your iOS tablet to register your biometric information.
- **5.** Enter a unique code to lock access to your tablet. Please note that the code is activated in addition to the Oodrive Meet security code.

••• More

When you have finished, tap the Home button and go back to the Oodrive Meet app.

#### Enable biometric authentication locking in the app

- 1. In the menu along the bottom of the screen, tap **More**
- 2. Tap **Security** Security to access the security settings.
- 3. In the **Security** section, check that the **Passcode** option is enabled. If not, enable it.
- 4. Tap the toggle switch to the right of the **Biometric authentication** option.
- 5. In the pop up window, enter your security code, then tap **Confirm** .
- **6.** Confirm the activation of biometric authentication using your fingerprint or facial recognition depending on settings on your device.

| Passcode                     |                                                            |  |
|------------------------------|------------------------------------------------------------|--|
| Change passcode              |                                                            |  |
| Biometric authentication     |                                                            |  |
| Use biometric authentication | Use biometric authentication to replace the security code. |  |
|                              |                                                            |  |
|                              |                                                            |  |
|                              |                                                            |  |
|                              |                                                            |  |
|                              | Biometric authentication enabled.                          |  |

When prompted to provide your biometrics to access the app, you have the possibility of selecting **Cancel** if you prefer to enter the Oodrive Meet security code instead of using a fingerprint or facial recognition.

To disable biometric locking for the Oodrive Meet app, disable the toggle switch to the right of **Biometric authentication**, then enter your security code.

#### 3.4. Enable data deletion at logout

For security reasons, the user data related to Oodrive Meet is automatically deleted from the device after five failed security code attempts. To increase your account security, you have the option of enabling data deletion when logging out of the app.

|                           | Data deleted at logout                                                                                                    |
|---------------------------|----------------------------------------------------------------------------------------------------|
| Connection<br>information | <ul><li>Name of your workspace</li><li>Server address to which the application connects</li></ul>                                                                          |
| App configuration         | <ul> <li>Security code</li> <li>Auto synchronization with offline mode</li> <li>Note: You will need to re-enabled these options next time you log in to the app</li> </ul> |
| App cache                 | <ul> <li>Cache memory that the Oodrive Meet app stores on your<br/>tablet</li> </ul>                                                                                       |
| Offline documents         | <ul> <li>Locally synchronized documents for offline consultation</li> </ul>                                                                                                |

Note: Document annotations are not impacted by data deletion at logout.

To log out and delete your data:

1. In the menu along the bottom of the screen, tap **More** igll

#### 2. Tap Log out from application.

3. In the pop up window that appears, tap **Log out and delete my data**.

You will be logged out and your data will be erased.

To control the availability of your data, you will be able to choose at each logout whether or not you want to delete the data from the app. If you want to keep your data, just tap **Log out**.

••• More

**Note:** Your administrator can choose to require workspace users to delete user data (cache, saved files, etc.) when logging out. In this case, this operation will be done automatically each time you log out and you will not be able to disable this security setting.

# œdrive